# PROQUEST DATABASES

A User Guide

### Includes: PsychInfo , British Nursing Index (BNI)

#### **Contents**

 $\overline{\mathsf{A}}$ 

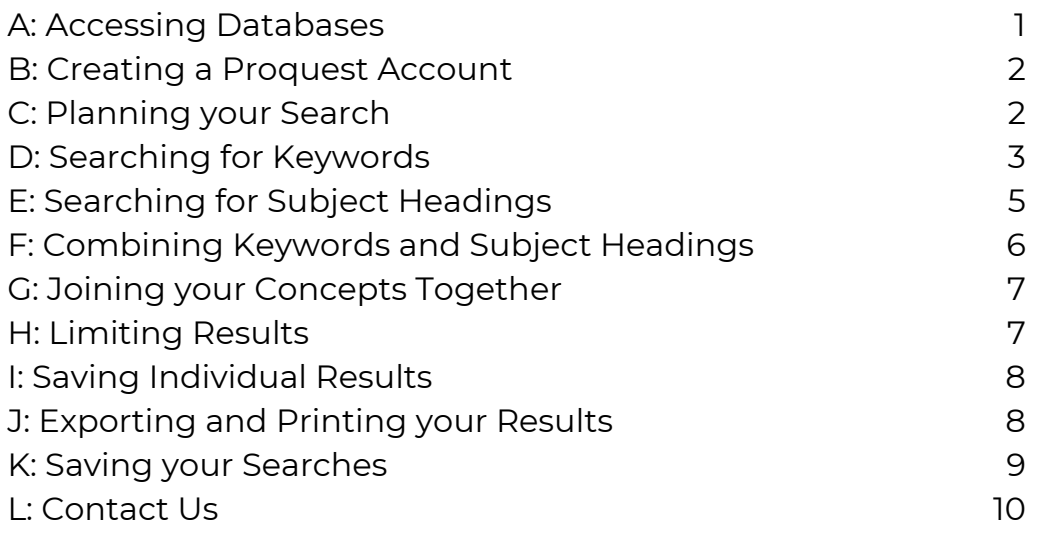

### ACCESSING DATABASES

- Go to the Library Website: https://www.sonhslks.com/
- Select the link to Search Healthcare Databases
- This will bring up an alphabetical listing of all the databases you can get access to. Scroll down and select either PsychInfo, BNI or another database
- Click on the link to Login with OpenAthens
- Once logged in, if you would like to change your database, you can do so by clicking on the Change Databases link from the menu above the search bar

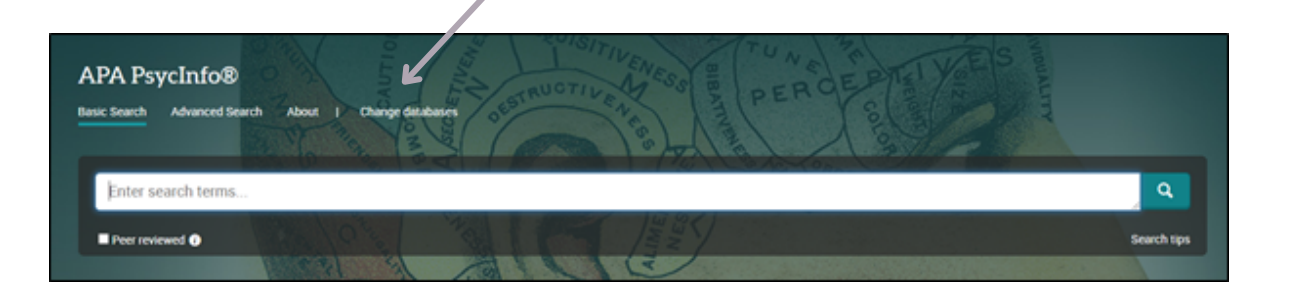

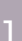

**SEARCH HEALTHCARE DATABASES** 

**LIBRARY** 

2

B

B

# CREATING A PROQUEST ACCOUNT

Once you have selected a database, you will need to create a personal Proquest account to save your searches and results

Click on the person icon on the top right **APA PsycInfo®** +3 Sign into My Research 1+ Create My Research Account You will be asked to either sign into your My Research **Bookshelf** account or create a new My Research account **□** Exit ProQuest You will be sent an email asking you to confirm your

## PLANNING YOUR SEARCH

**C** Fnalish

It is useful to think about exactly what you're looking for before you begin inputting your terms

This will ensure that you find relevant and appropriate information

- What type of patient/population are you looking at?
- Are you using a specific test or intervention, or a broad group?
- If you are looking for better outcomes, what are examples of those outcomes?

You may find it useful to use the PICO formula to plan your search Think of all the different CONCEPTS that make up your topic

> Write your different concepts down. Searching for each concept individually and in a variety of ways will ensure your results are more specific and relevant to you

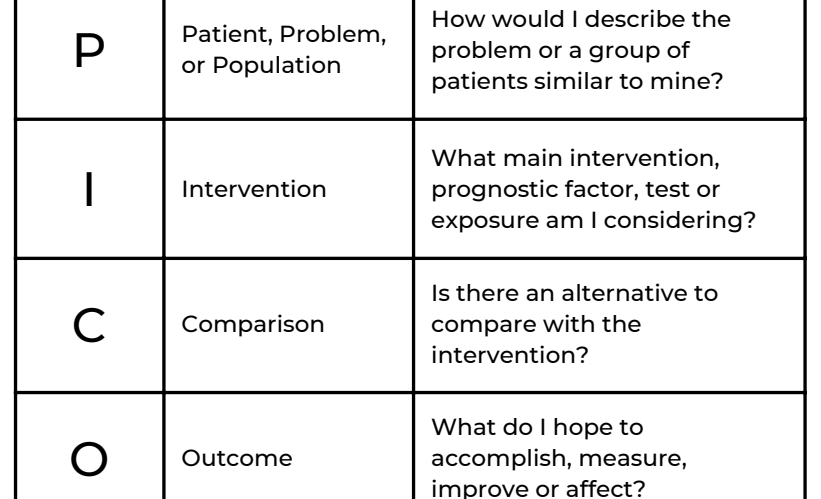

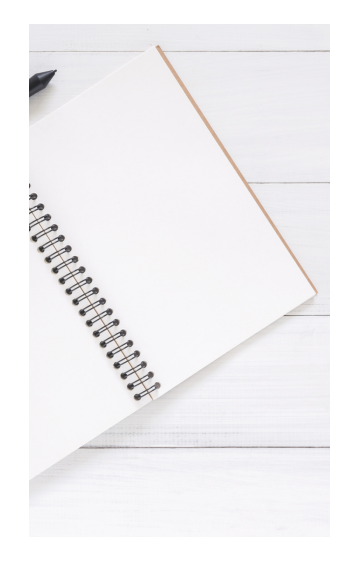

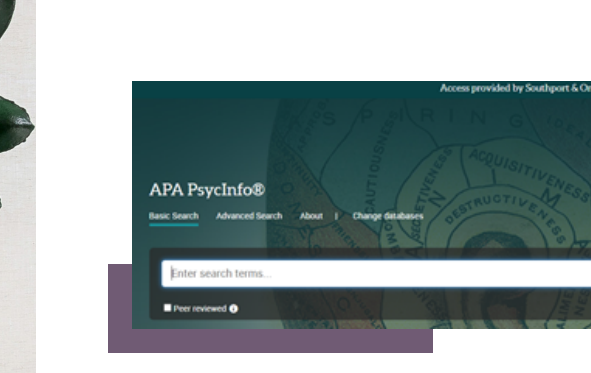

account

## SEARCHING FOR KEYWORDS

Note: \* is used as a wildcard to truncate a word eg. clinic\* For American /British spelling you can use the # symbol: p#ediatric, colo#r, etc.

D

#### Select Advanced Search

### You can now start entering your search terms in the fields

#### Remember to think about....

Synonymous terms Potential alternative spellings (e.g. American) Singular and plurals

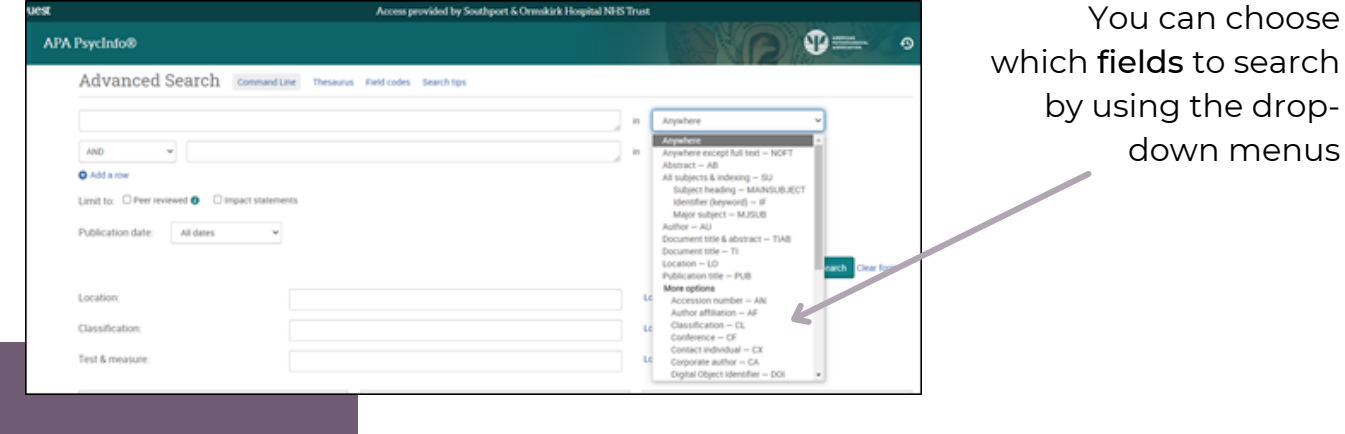

If you want to search more than one specific field, for example, Title and Abstract, you need to search for these on separate rows using OR

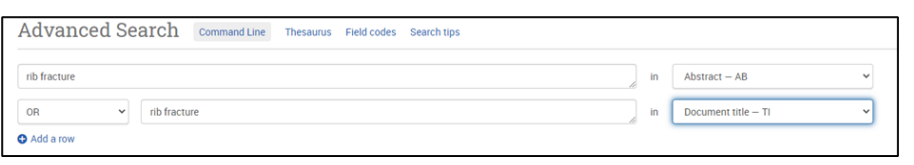

#### Click on Search

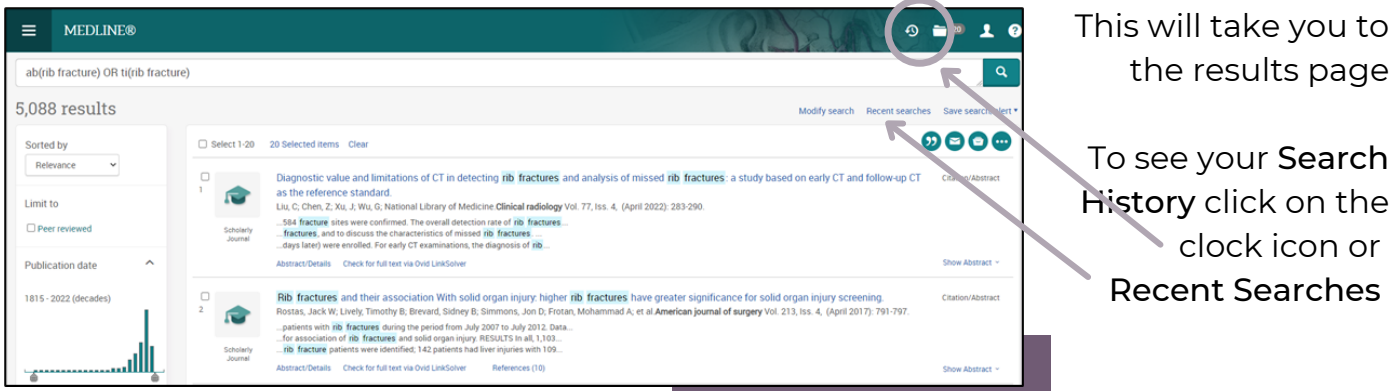

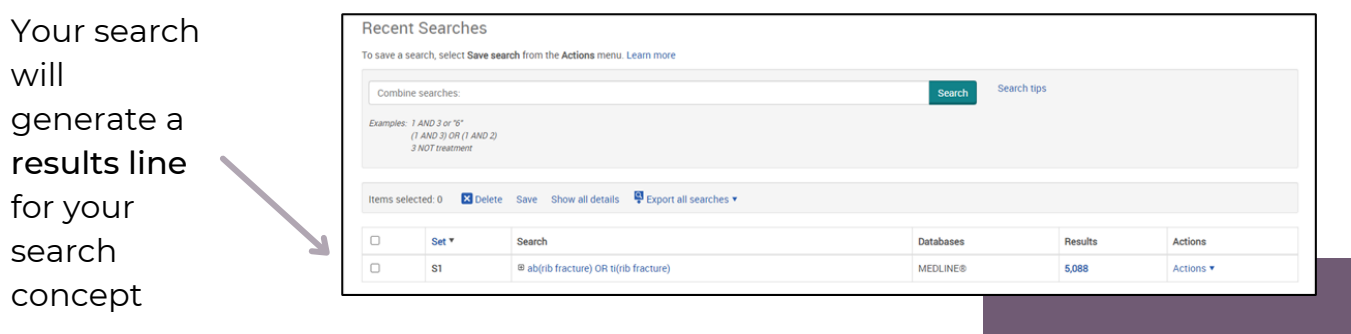

To search further, you will need to get back to the Advanced Search by clicking on the three lines on the top left-hand corner, then choosing Advanced Search

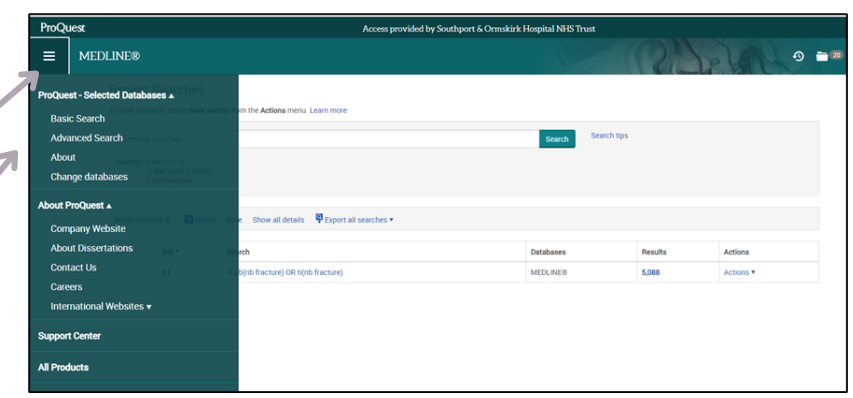

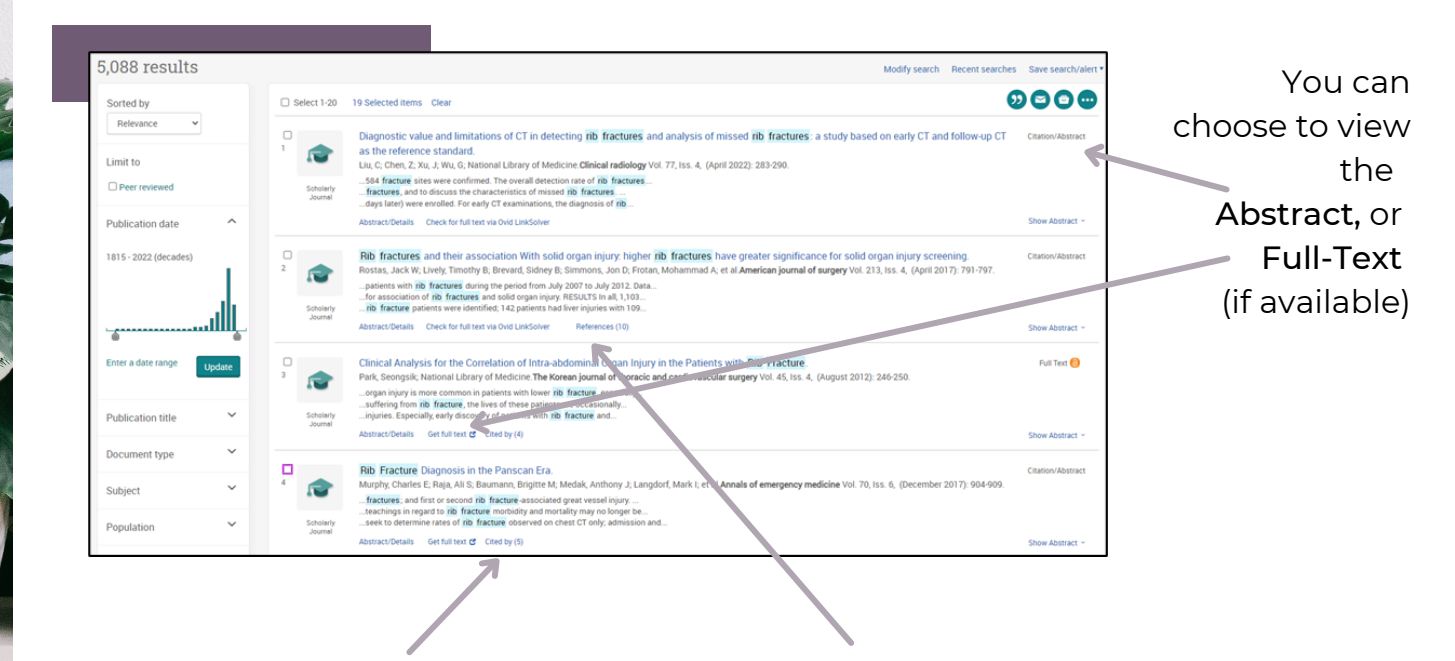

Cited by will locate other articles that have cited your chosen article

You can also choose to view the references for your chosen article

If the article is not available as Full Text, you can contact the Library and request for it to be sourced from another library collection for you

# E SEARCHING FOR SUBJECT HEADINGS

When doing a comprehensive literature search you want to search for keywords combined with subject headings (also referred to as a Thesaurus Search) - if there is one available

- Subject headings are what the databases use to index articles
- Because each database uses its own unique subject headings it is important to search each database individually and one at a time

To search for Subject Headings, select Thesaurus from the menu bar

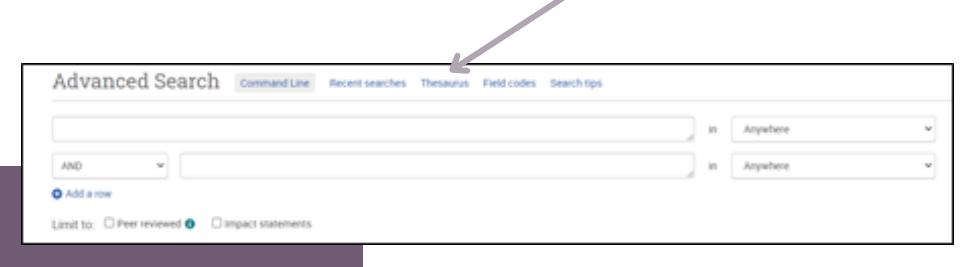

Make sure to clear the search fields of previous keyword searches by deleting each one or by clicking on Clear Form

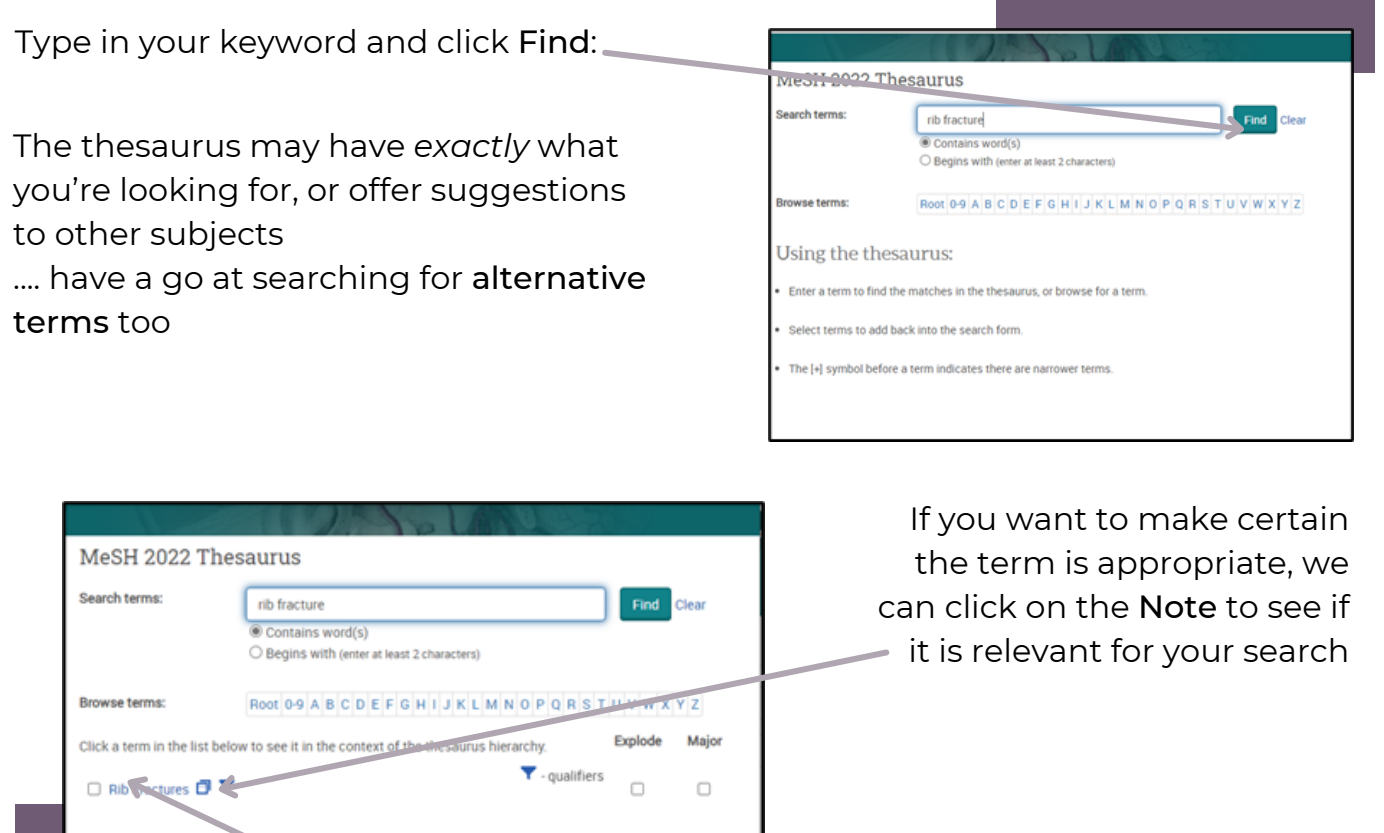

Click on the relevant heading if there is one

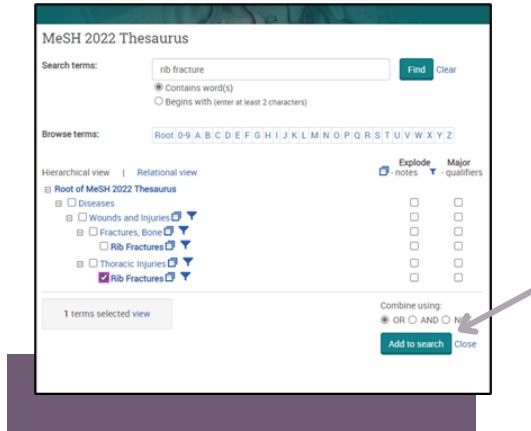

Tick the term(s) you want to use and click on Add to Search

This will move your chosen terms into the Advanced Search box where you can run a search to see all the results using these terms

#### THE DATABASE WILL ALSO GIVE YOU OPTIONS TO EXPLODE OR MAJOR YOUR TERM

These options can widen OR narrow the search

If we select the TERM ITSELF the database will bring up results where your term is used both as a major *and* minor focus, so it will be broader

F

- Selecting MAJOR will bring up results where your term is more of a key element, so fewer but potentially more focussed results
- If we click EXPLODE the database will bring up results from that term and everything indented after it in its index tree, so a broader result

To see how the term explodes you can click on the term itself to see where it sits within its index tree

### COMBINING SEARCH TERMS AND SUBJECT HEADINGS

To get the best results, you should COMBINE the Search Term searches *and* the Subject Heading searches you have done previously

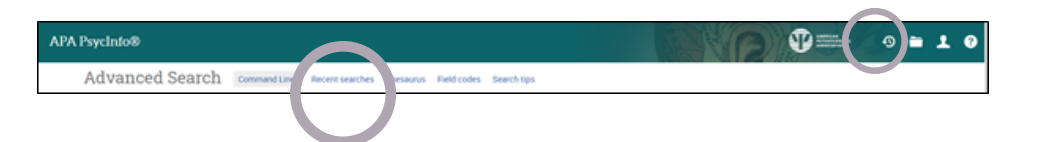

Click on Recent Searches or the clock icon to show your Search History

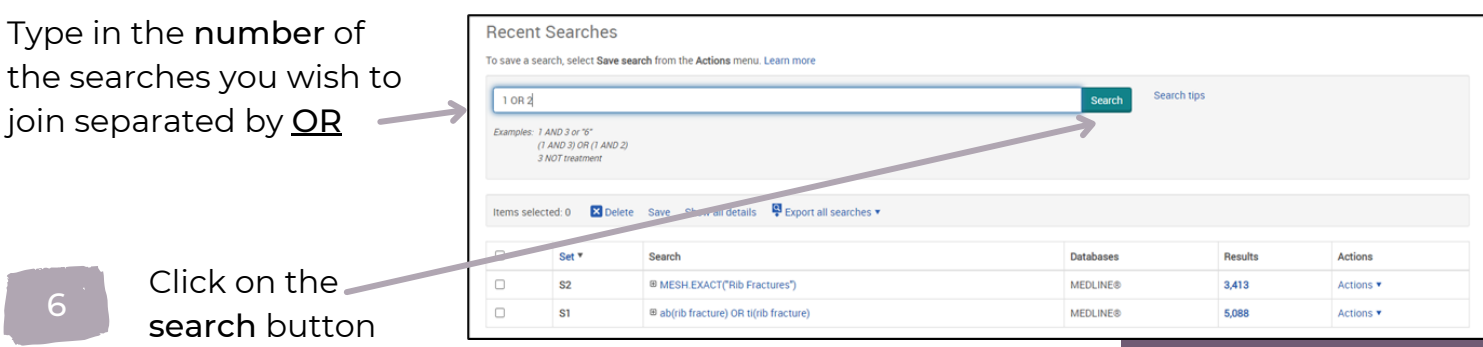

### JOINING YOUR CONCEPTS TOGETHER

You should search for both KEYWORDS and SUBJECT HEADINGS for EVERY concept you have

Once you have combined your keywords and subject headings for each subject, you can ADD your concepts together

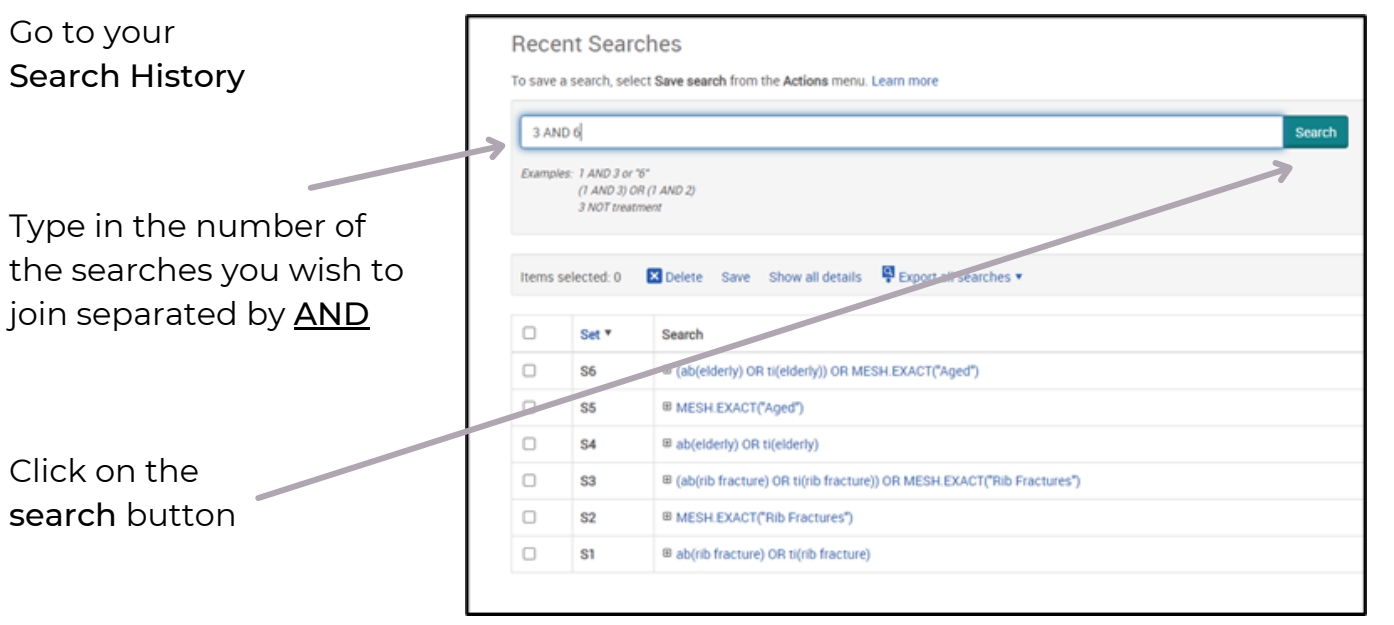

### LIMITING YOUR RESULTS H LIMITING YOUR RESULTS

On the results page, you can limit your results by publication date, language, gender etc. on the left-hand side options bar

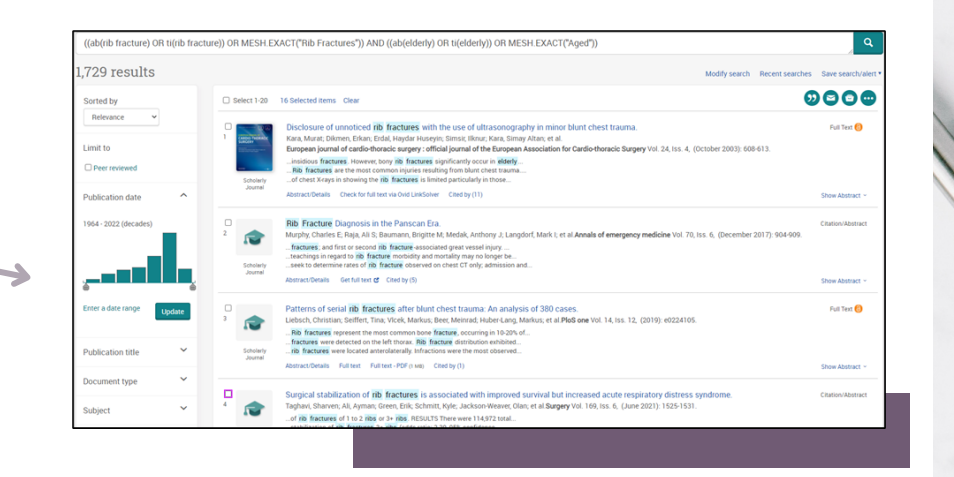

This will allow you to drill down further and be even more specific in your searching eg. you may wish to search for a specific PUBLICATION TYPE eg Systematic Review or Meta-Analysis

G G

### **SAVING RESULTS**

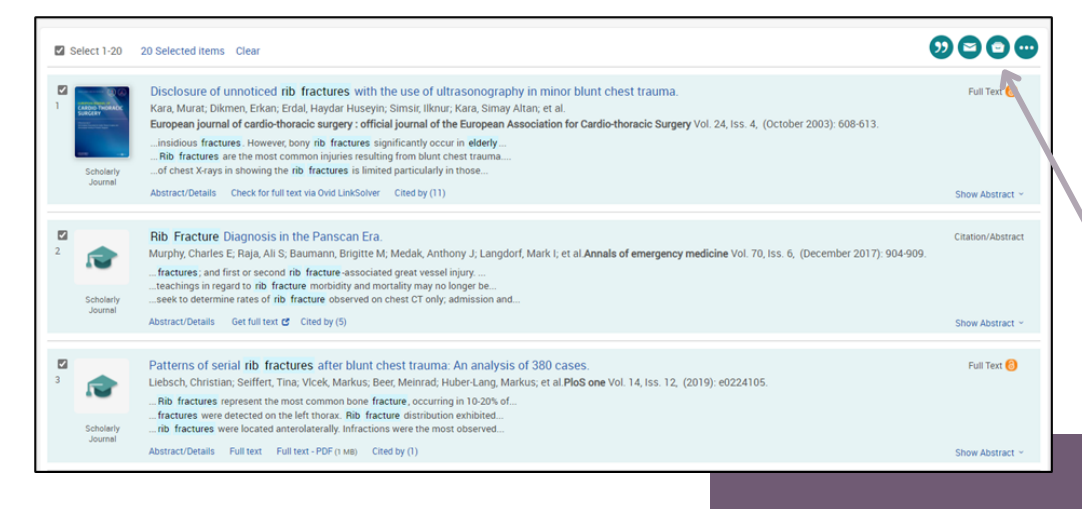

You can save individual results by selecting them and clicking on the Save to My Research icon

These results will now be saved in your My Research folder

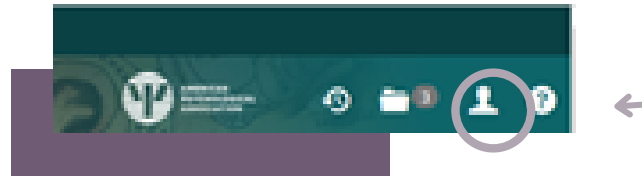

J EXPORTING AND PRINTING YOUR RESULTS

To export results, select the results you would like to export and click on the 3 dots to view all save options

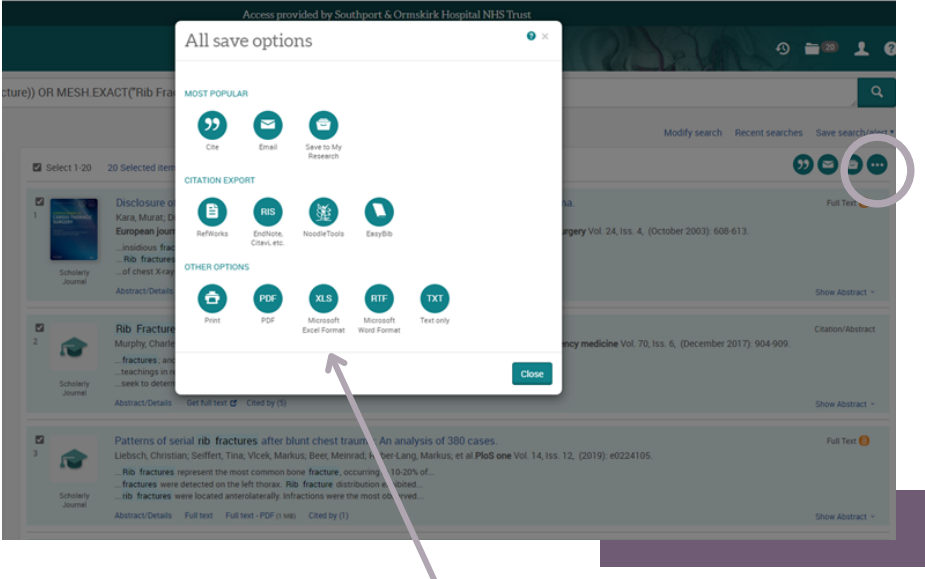

From here you can save your results in your Research Folder, print them, send them via email, export to reference management software or save them as a PDF

As well as saving the results, we highly recommend saving your search

To view your search, go to your Search History by clicking on Recent Searches or the clock icon:

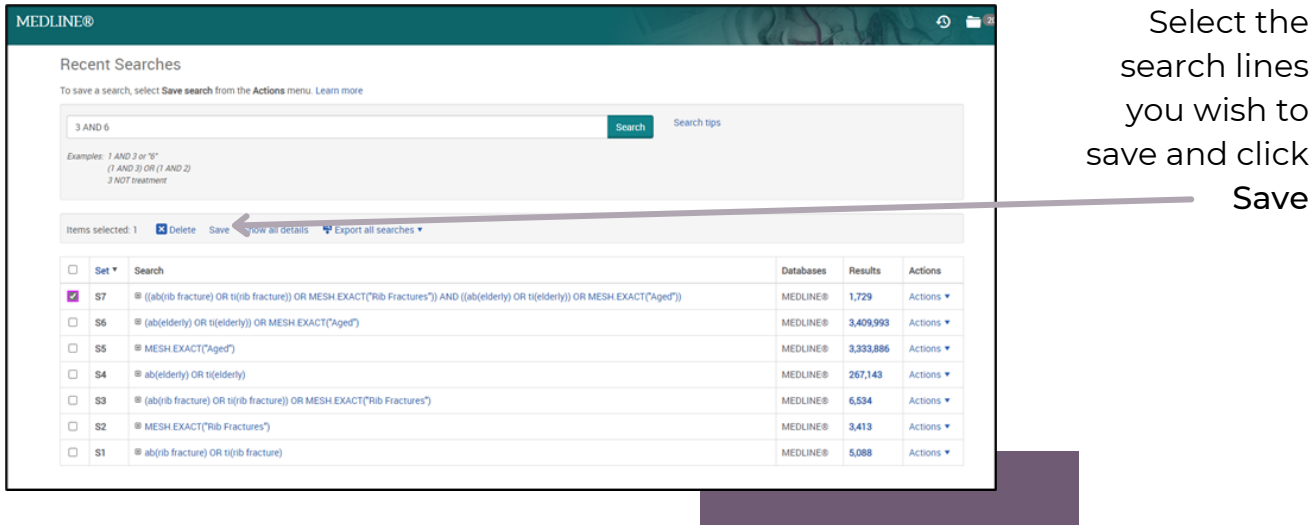

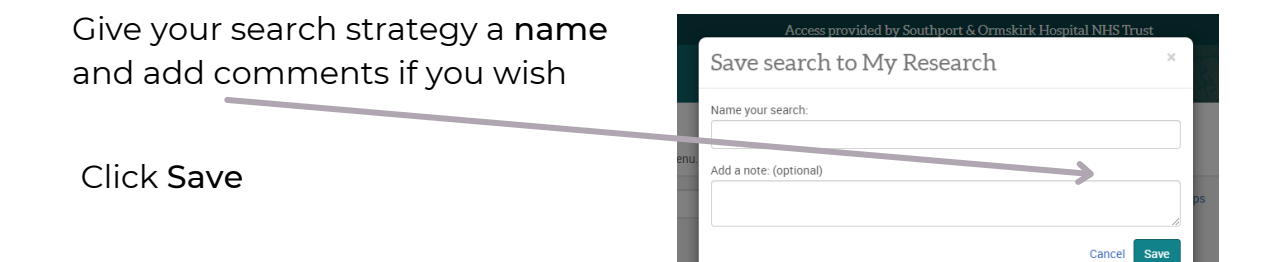

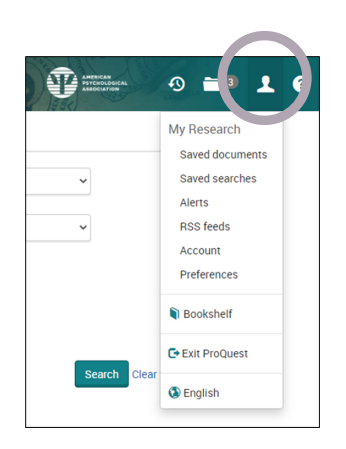

You can access your saved searches *and* saved results from your My Research folder

You can see all your saved searches grouped under the appropriate tab

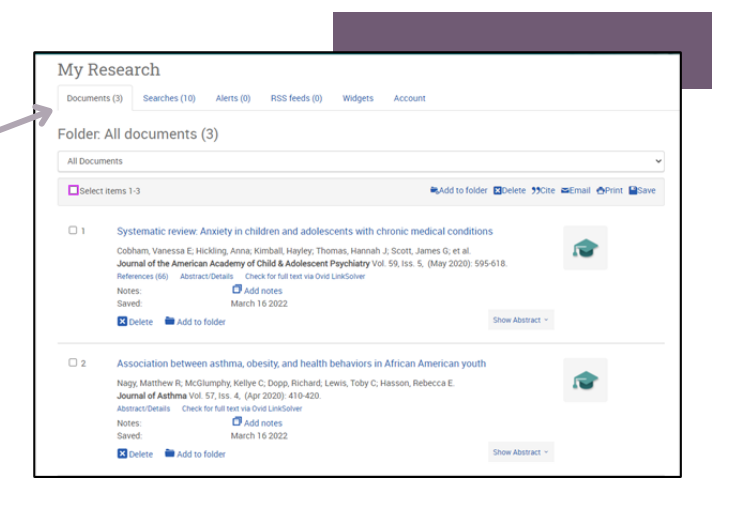

### LACCOONTACTUS

If you have any questions or need any help or advice, please contact the Library Team

soh-tr.hanleylibrary@nhs.net

01704 704202

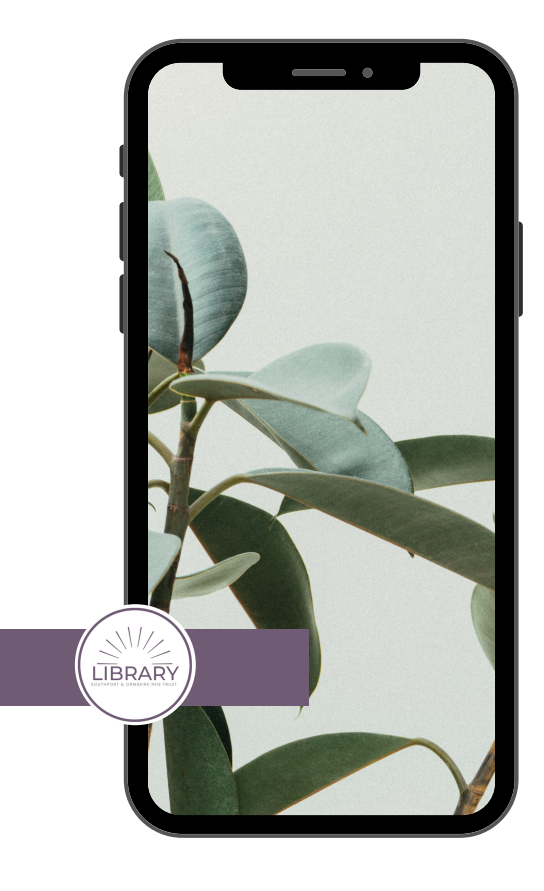